# Unable to add server using putty private key key pair. How to convert PPK file OpenSSH format

74 admin July 2, 2024 [Common Errors & Troubleshooting](https://www.ezeelogin.com/kb/category/common-errors-troubleshooting/4/) 9939

## **Issue with Adding Servers Using Putty Generated Private Key Pair (PPK)**

**Note: The putty key is currently not supported in Ezeelogin. You have to convert it to OpenSSH format.**

**Synopsis:** This article describes how to convert Putty-generated private key pairs (.ppk) to OpenSSH format for compatibility with Ezeelogin and other systems.

To convert to OpenSSH format, you can use PuttyGen.

### Step 1: **Download and Install PuttyGen**

- Visit [http://www.chiark.greenend.org.uk/~sgtatham/putty/download.html](https://www.chiark.greenend.org.uk/~sgtatham/putty/latest.html) and download PuttyGen.
- Install PuttyGen on your system.

### Step 2: **Open PuttyGen and Load Your .ppk File**

- Launch PuTTYgen.
- Click on "Load" under Actions.
- Navigate to your .ppk file and select it.

# PuTTY Key Generator

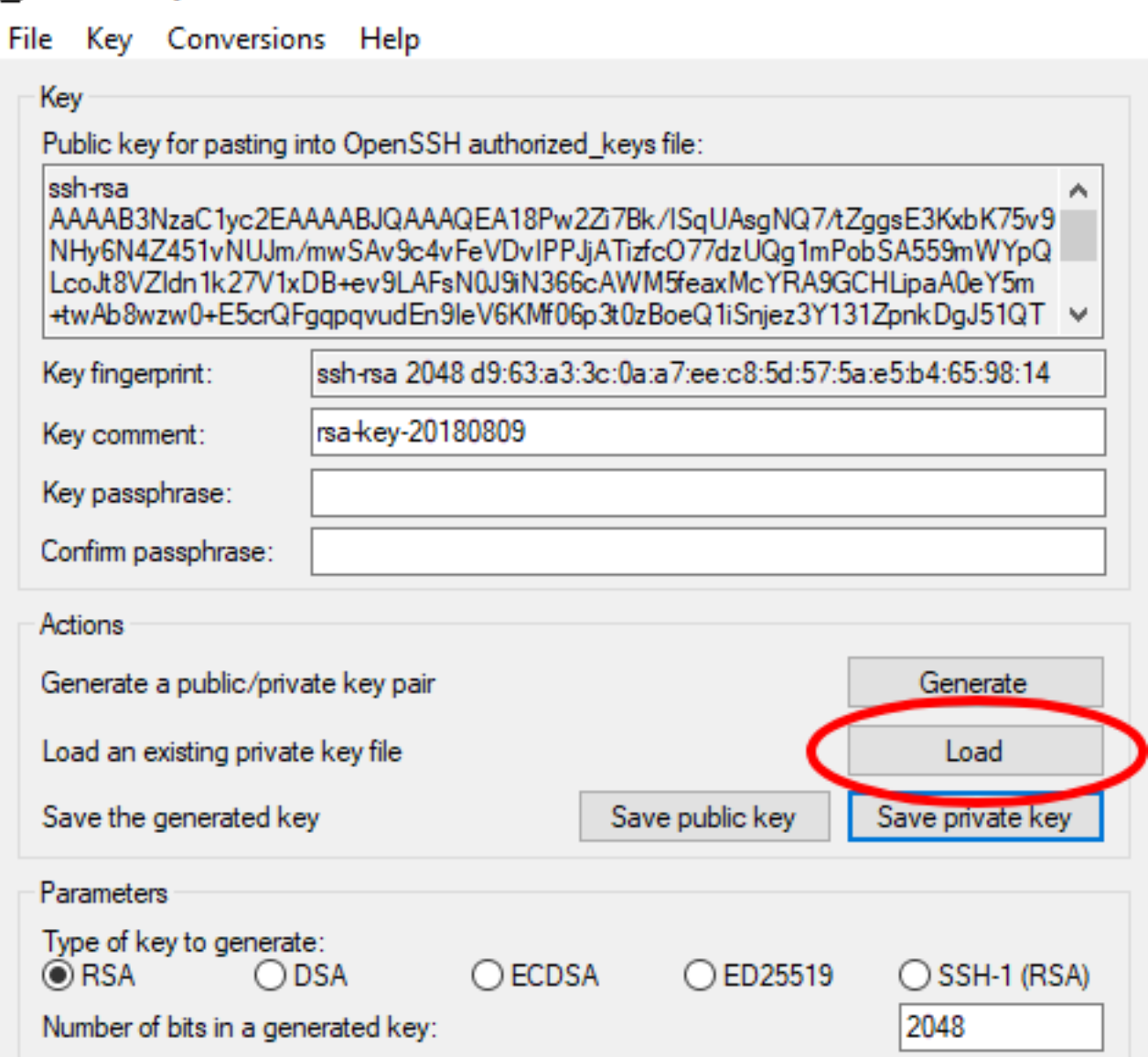

?  $\times$ 

• Click "Open" to load the file.

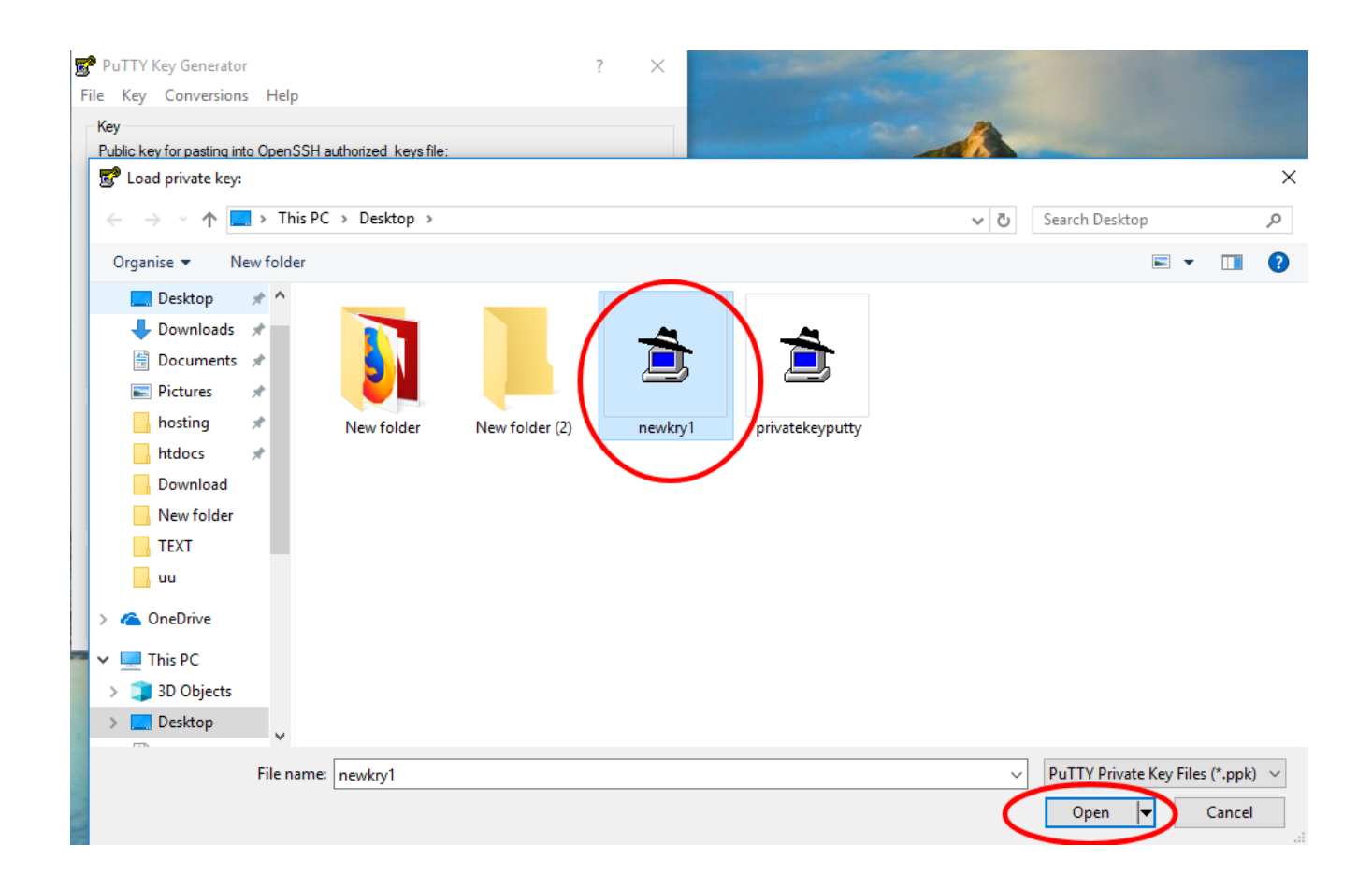

### Step 3:**Export the Key in OpenSSH Format.**

- Once the key is loaded in PuTTYgen.
- Go to Conversions in the top menu.
- Choose Export > OpenSSH Key.

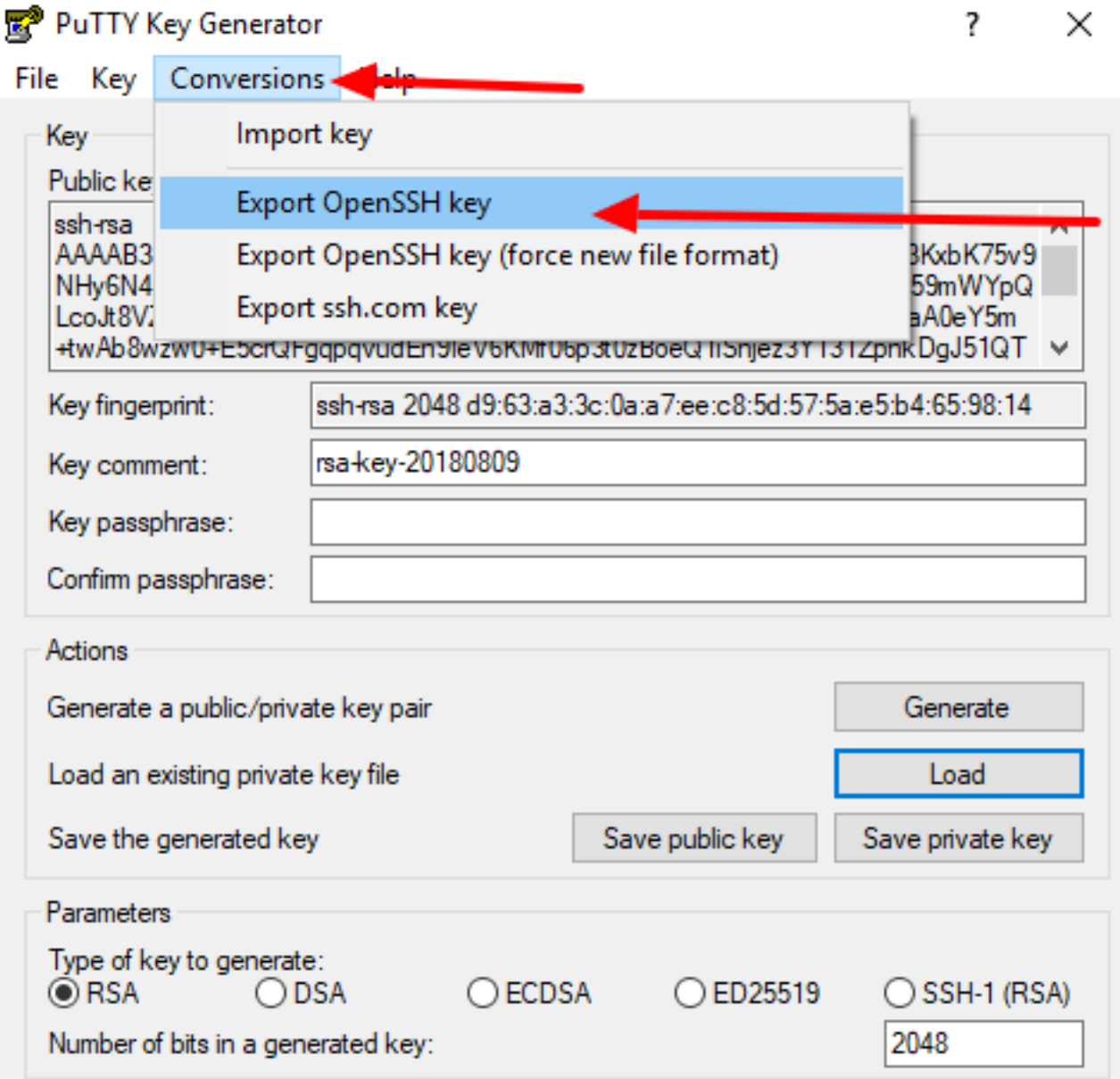

# Step 4: **Confirm Export Without Passphrase**

PuTTYgen may warn you about saving the key without a passphrase. Click "Yes" to proceed.

### PuTTY Key Generator

File Key Conversions Help Key Public key for pasting into OpenSSH authorized\_keys file: ssh-rsa AAAAB3NzaC1yc2EAAAABJQAAAQEA18Pw2Zi7Bk/ISqUAsgNQ7AZggsE3KxbK75v9 NHy6N4Z451vNUJm/mwSAv9c4vFeVDvIPPJjATizfcO77dzUQg1mPobSA559mWYpQ LcoJt8VZIdn1k27V1xDB+ev9LAFsN0J9iN366cAWM5feaxMcYRA9GCHLipaA0eY5m +twAb8wzw0+E5crQFgqpqvudEn9leV6KMf06p3t0zBoeQ1iSnjez3Y131ZpnkDgJ51QT  $:65:98:14$ Key fingerprint: PuTTYgen Warning Key comment: Key passphrase Are you sure you want to save this key without a passphrase to protect it? Confirm passphr Actions No Yes Generate a publi ienerate Load an existing private key file Load Save the generated key Save public key Save private key Parameters Type of key to generate:  $\odot$  RSA  $\bigcirc$  DSA  $\bigcirc$  ECDSA  $\bigcirc$  ED25519  $\bigcirc$  SSH-1 (RSA) 2048 Number of bits in a generated key:

2

×

### **Step 5: Name and Save the Key**

- Name the file as desired and add the .pem extension (e.g., mykey.em).
- Choose the location where you want to save the file.

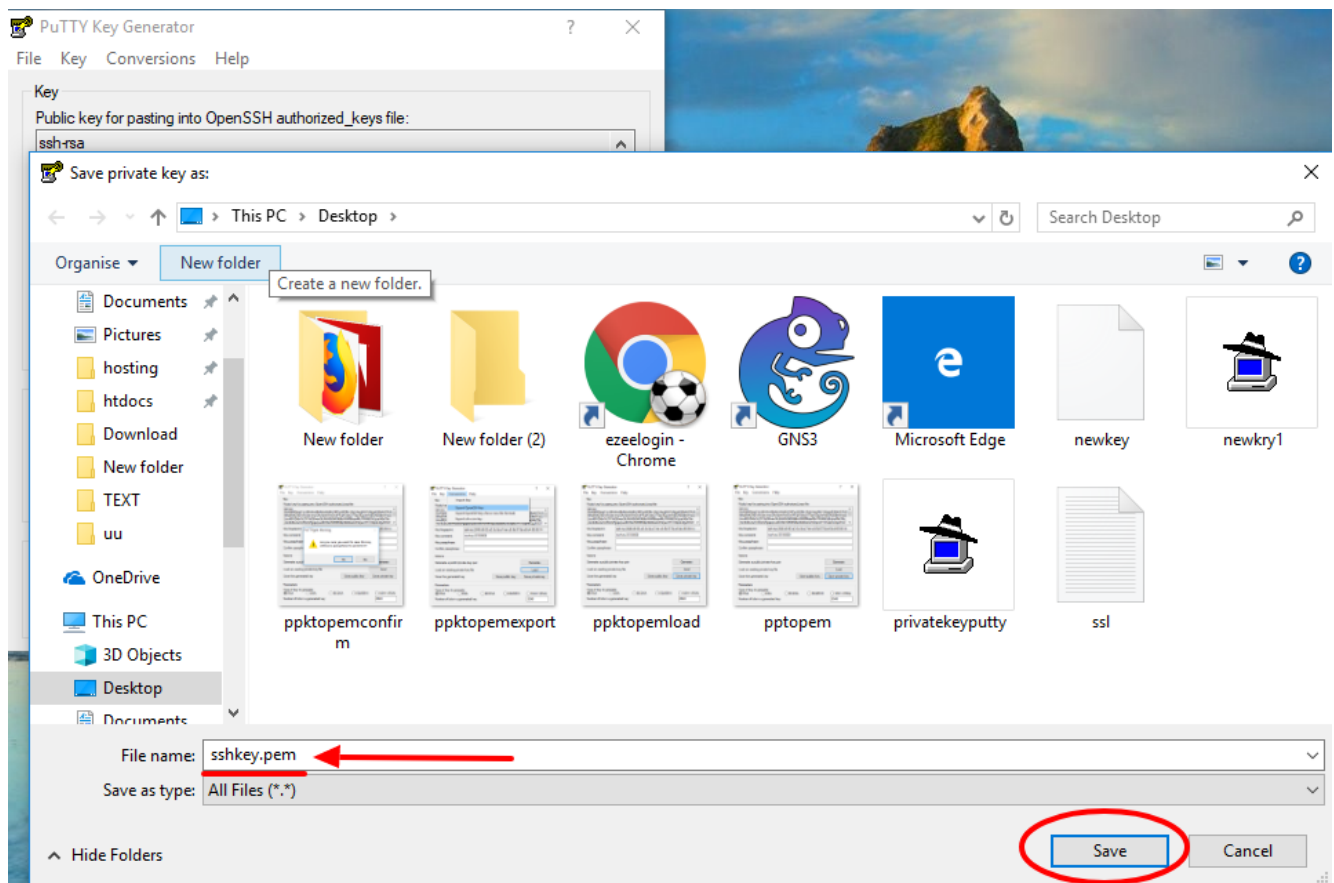

## Step 6: **Convert Using Command Line (Unix/Linux)**

- If you prefer using the command line on Unix/Linux:
	- o Install PuTTY tools if not already installed:
		- **RPM-based (CentOS):**

**Dpkg-based (Ubuntu/Debian):**

### Convert the **.ppk** file to **.pem** format using puttygen.

:~# sudo puttygen ppkkey.ppk -O private-openssh -o pemkey.pem

### **Related Articles:**

[Connection was closed by the remote host in Putty](https://www.ezeelogin.com/kb/article/connection-closed-by-remote-host-in-putty-547.html).

[Connect Jumpserver using putty.](https://www.ezeelogin.com/kb/article/connect-jumpserver-using-putty-263.html)

[Prevent the putty window from closing during ssh.](https://www.ezeelogin.com/kb/article/how-to-prevent-putty-window-from-closing-during-ssh-305.html)

Online URL:

[https://www.ezeelogin.com/kb/article/unable-to-add-server-using-putty-private-key-key-pair-how-to](https://www.ezeelogin.com/kb/article/unable-to-add-server-using-putty-private-key-key-pair-how-to-convert-ppk-file-openssh-format-74.html)[convert-ppk-file-openssh-format-74.html](https://www.ezeelogin.com/kb/article/unable-to-add-server-using-putty-private-key-key-pair-how-to-convert-ppk-file-openssh-format-74.html)